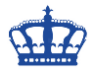

Die Deduplizierung gehört in Windows Server 2016 zum Standard-Feature und muss nachträglich installiert werden. Die Deduplizierung wird zur Beseitigung von doppelt vorhandenen Dateien eingesetzt (Redudante Daten auf Blockebene) und spart so im Durchschnitt 30-40% des Speicherplatzes ein. Server 2016 arbeitet nun auch mit virtuellen Festplatten und VDI Umgebungen.

Entweder installiert man das Feature über den Server-Manager oder über die Powershell.

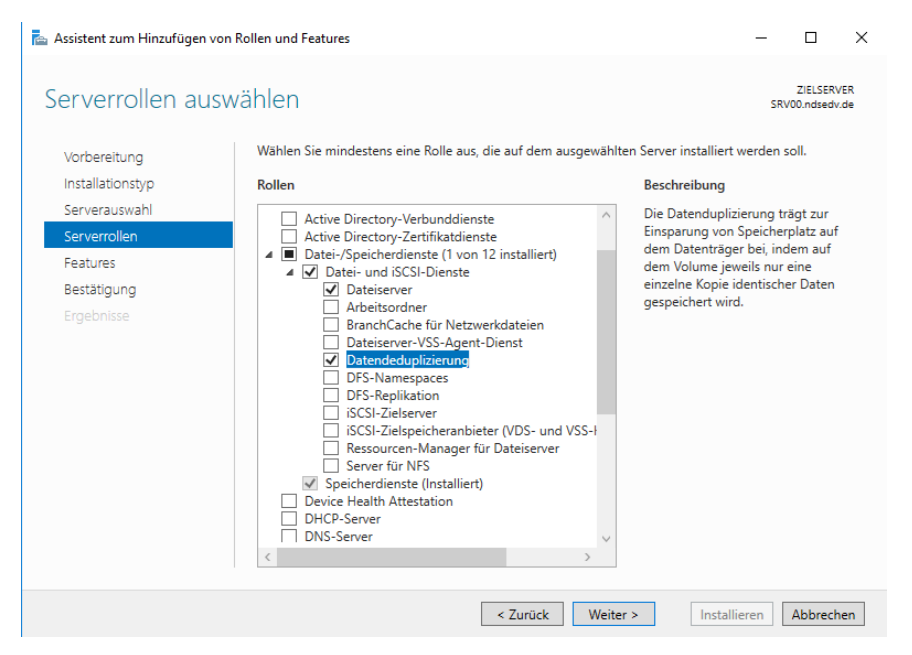

Mit diesem Befehl installieren wir das Feature "Datendeduplizierung" über die Powershell:

Add-WindowsFeature –Name "FS-Data-Deduplication"

Mit dem Tool DDPEval.exe kann im Vorfeld eine Analyse zur möglichen Einsparung ausgeführt werden. Das Tool finden wir unter C:\Windows\System32.

Und so gehen wir nach der Aktivierung des Feature vor:

Zur Darstellung habe ich 3 Ordner mit demselben Inhalt erstellt und unter dem Laufwerk E:\abgelegt.

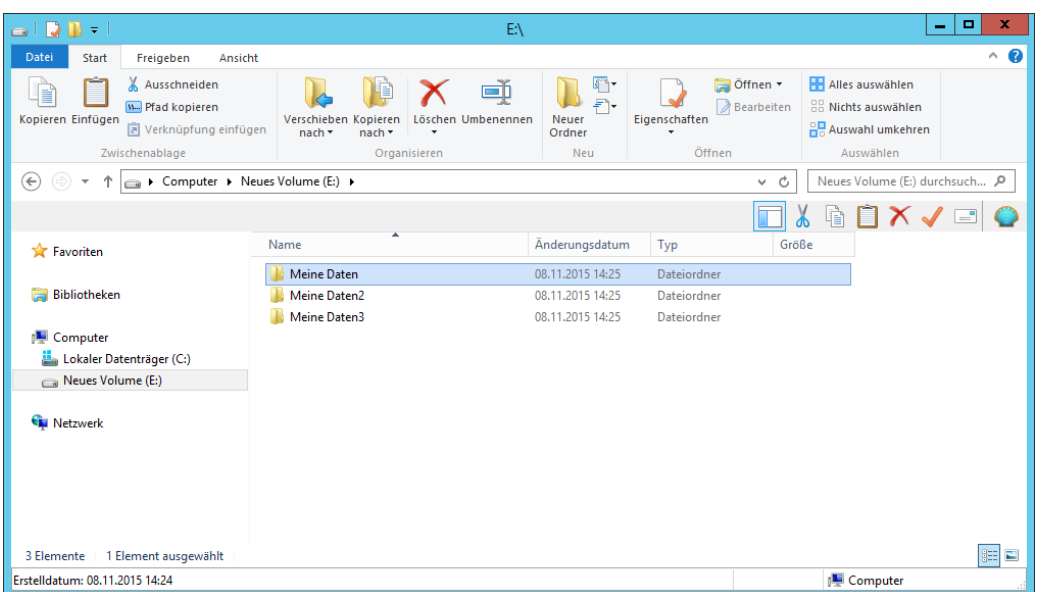

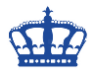

Die Gesamtgröße der Daten beträgt 590 MB.

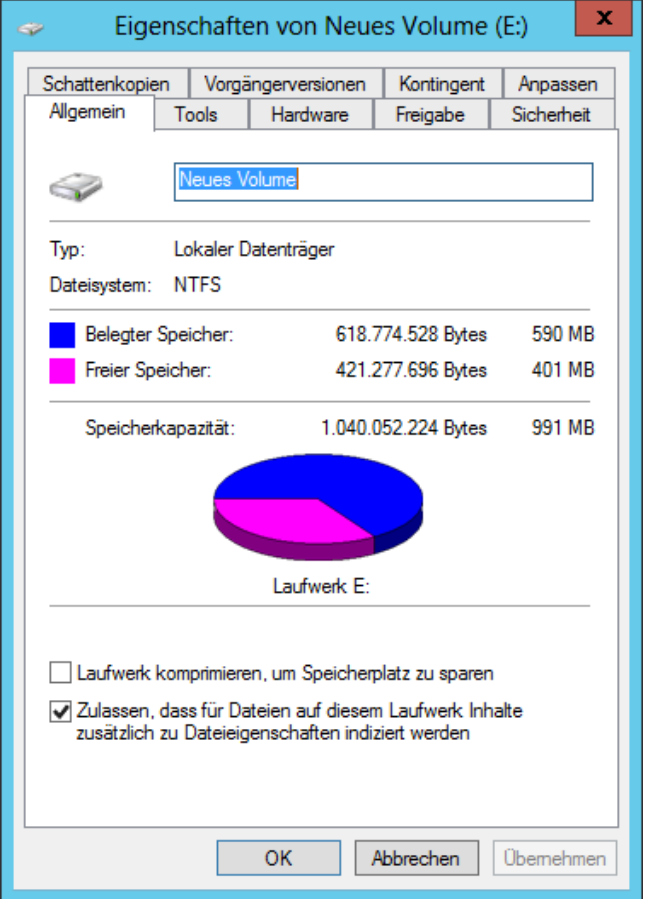

Jetzt konfiguriere ich die Deduplizierung im Server-Manager unter **Datei- /Speicherdienste > Volumes** und stelle die Parameter unter "Zeitplan für die Deduplizierung festlgen" nach meinen Bedürfnissen ein.

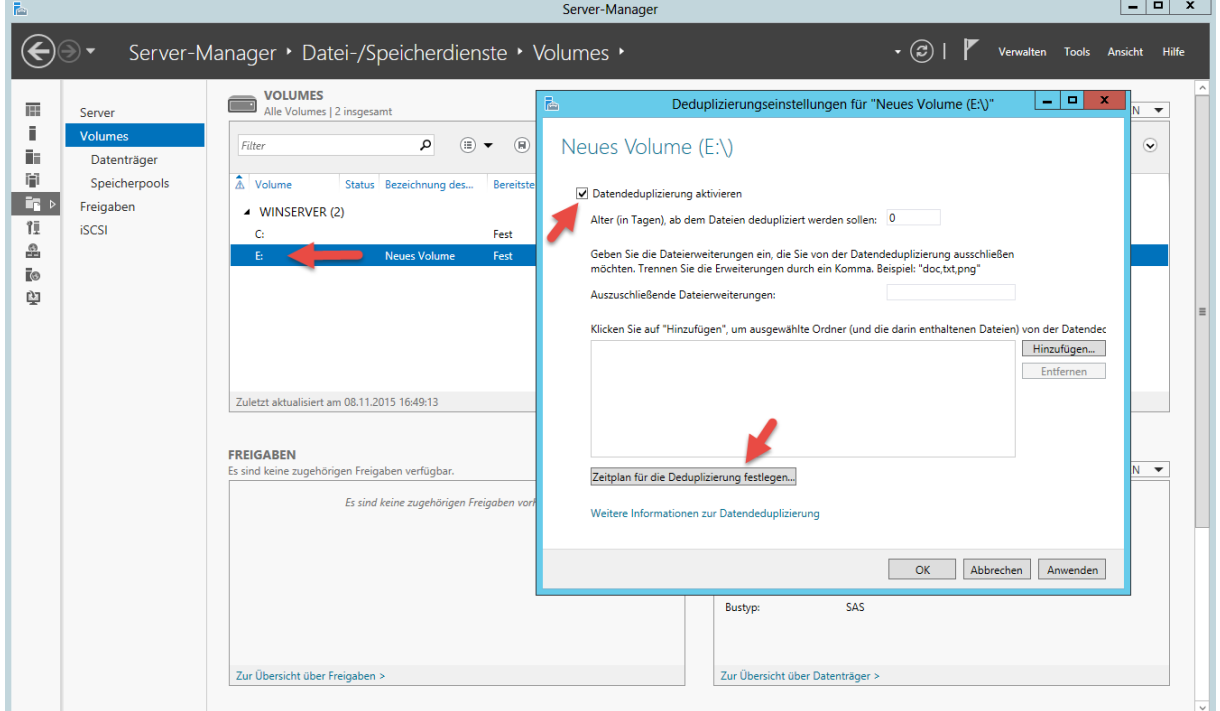

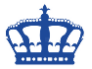

Öffne die Powershell und lasse mir die aktivierten Volumes anzeigen. Danach starte ich die Optimierung manuell.

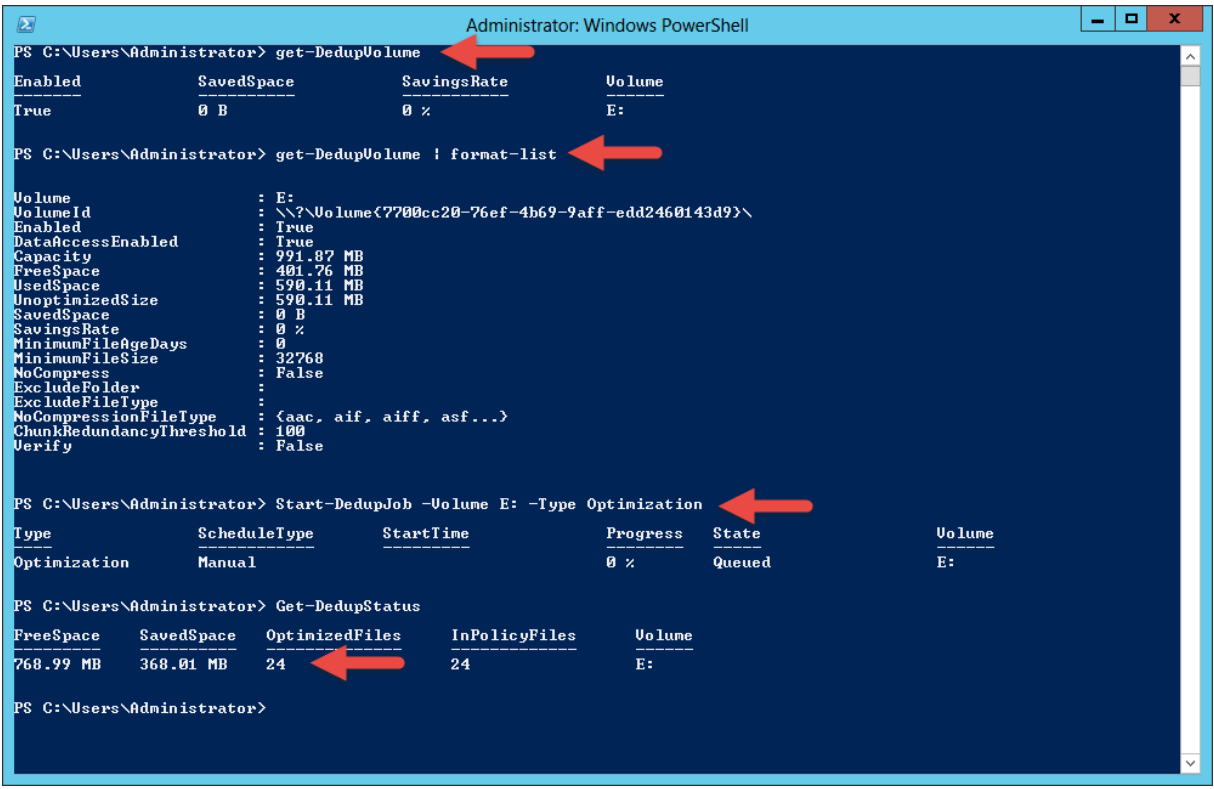

Über den Server-Manager können wir uns das Ergebnis auch anzeigen lassen.

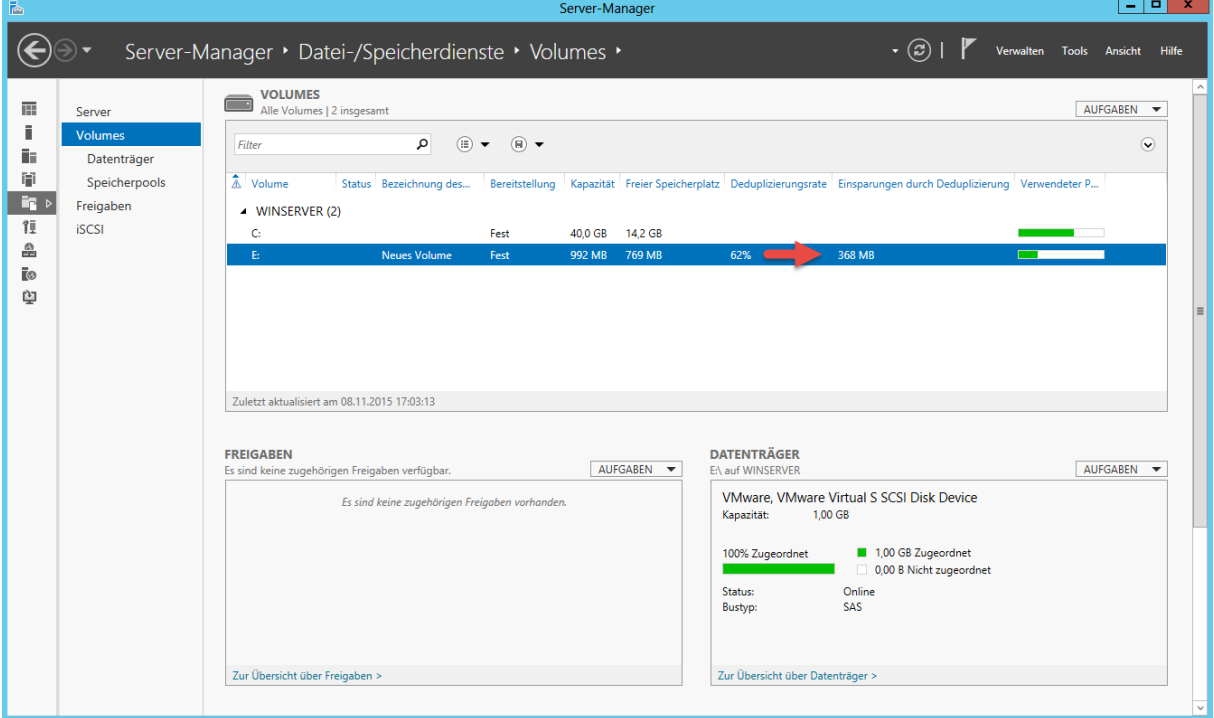

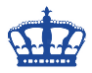

Die Einsparung beträgt 368 MB.

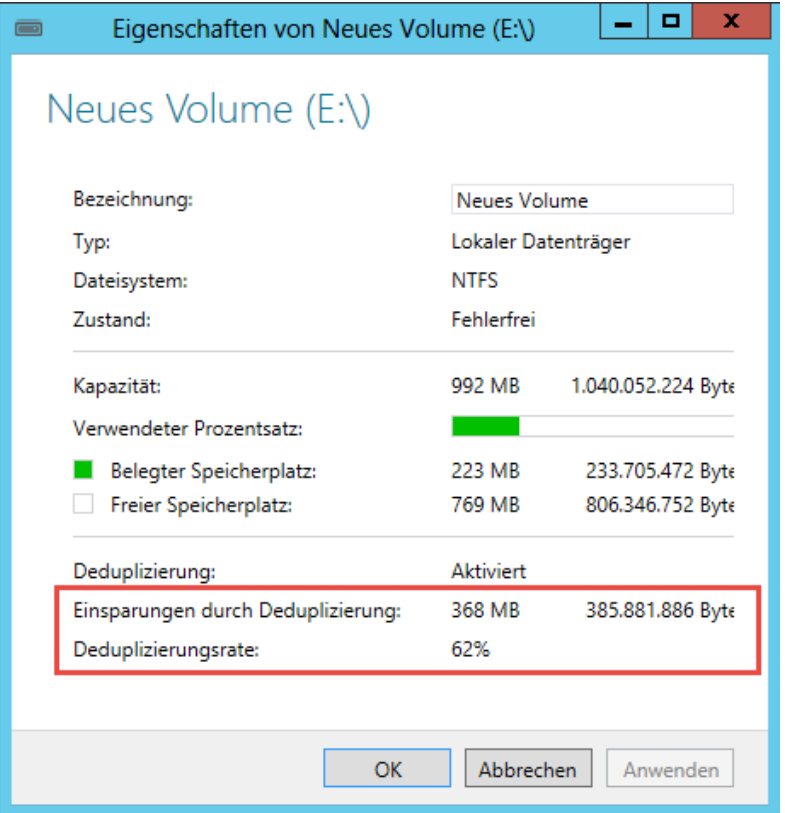

Dadurch das in jedem Ordner die gleichen Daten enthalten sind sparen wir 2/3 des Speicherplatzes ein.

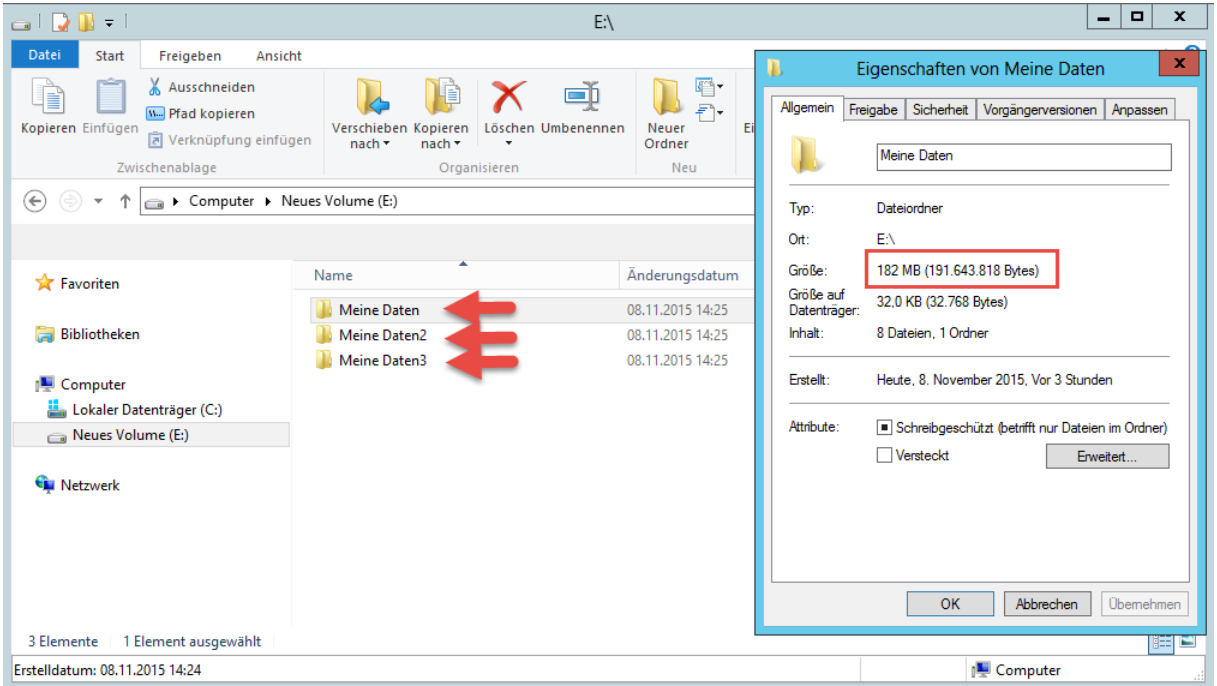

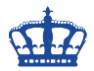

Powershell-Befehle in der Übersicht:

#### **Modul importieren**

Import-Module Deduplication Get-Command -Module Deduplication

#### **Aktivieren von Deduplizierung**

Enable-DedupVolume -Volume "e:"

#### **Die Anzahl an Tagen bevor Dateien dedupliziert werden**

Set-Dedupvolume -Volume "e:" -MinimumFileAgeDays 5

#### **Zeigt eine Liste aller aktiven Datenträger**

Get-DedupVolume oder als Detailliste Get-DedupVolume format-list

#### **Startet die Deduplizierung sofort**

Start-DedupJob –Volume "e:" -Type Optimization

#### **Startet die Deduplizierung verzögert**

Start-DedupJob "e:" -Type Optimization -Wait

#### **Laufende oder anstehende Jobs anzeigen**

Get-DedupJob

#### **Fehler die während der Dedup auftraten reparieren**

Start-DedupJob "e:" -Type Scrubbing

#### **Fehler die während des Dedup auftraten reparieren und die Datenintegrität überprüfen**

Start-DedupJob "e:" -Type Scrubbing -full

#### **Mit GarbageCollection die Chunks mit mehr als 5% unreferenzierten Daten entfernen**

Start-DedupJob "e:" -Type GarbageCollection

#### **Mit GarbageCollection die Chunks und alle unreferenzierten Daten entfernen**

Start-DedupJob "e:" -Type GarbageCollection –full

#### **Deaktivieren der Deduplizierung:**

Start-DedupJob -Type Unoptimization -Volume "e:"

#### **Prüfen ob es Potential zur Optimierung gibt bevor Dedup eingeschaltet wird:**

Ddpeval.exe E:\

#### **Manueller Start**

Start-DedupJob -Volume "e:" -Type Optimization -Memory 75 -Cores 100 -Priority High – Full

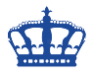

#### **Task Scheduler**

New-DedupSchedule -Name OptimizationE -Type Optimization -Days @(1,2,3,4,5) - DurationHours 11 -Start (Get-Date "18/2/2018 10:00 PM") -Memory 20 -Cores 20 - Priority Normal

#### **Priorisierung aufheben**

Set-DedupSchedule -Name PriorityOptimization -Enabled \$false

#### **Deduplizierungs Status abfragen**

Get-DedupVolume -Volume "e:" | fl

#### **Deaktivieren der Datendeduplizierung:**

Die Deaktivierung in 2 Schritten. Zum einen muss die Deduplizierung angehalten werden und das erledigen wir wiederum über den Servermanager. Haken entfernen und mit OK bestätigen.

#### Disable-DedupVolume -Name E:

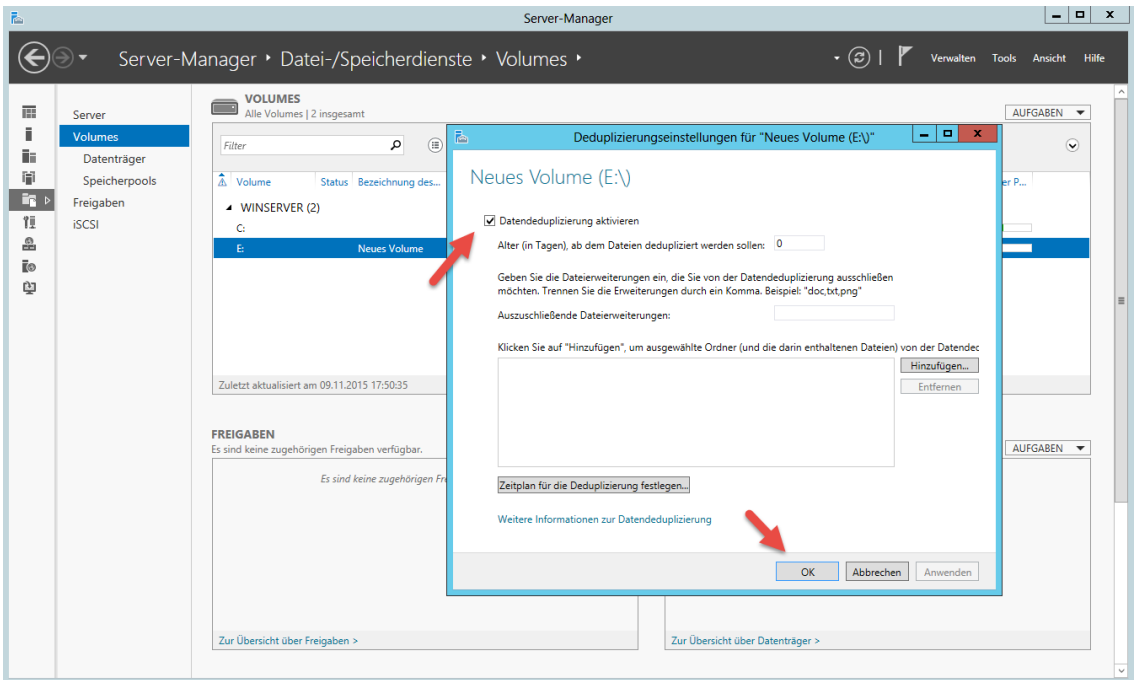

Im zweiten Schritt müssen wir die Optimierung rückgängig machen. Dazu öffnen wir die Powershell mit administrativen Rechten und führen folgenden Befehl aus:

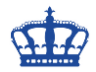

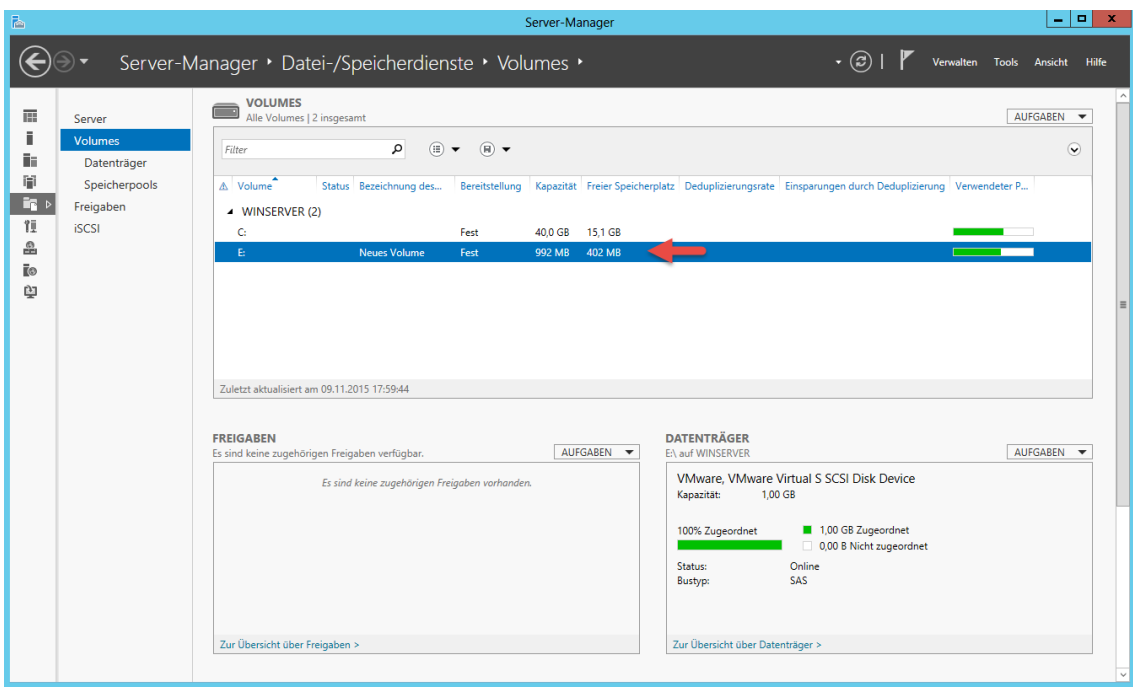

## Start-DedupJob -Type Unoptimization -Volume E:

Der Job wird in die Warteschlange gestellt und ausgeführt.